# Purge History Utility

Version 6.9.0

By Musick International, Inc.

### **Overview**

Have a large Sage 300 database that has 10, 20 or 30 years of history. Need to remove the history quickly and completely? Purge History Utility is the product for you.

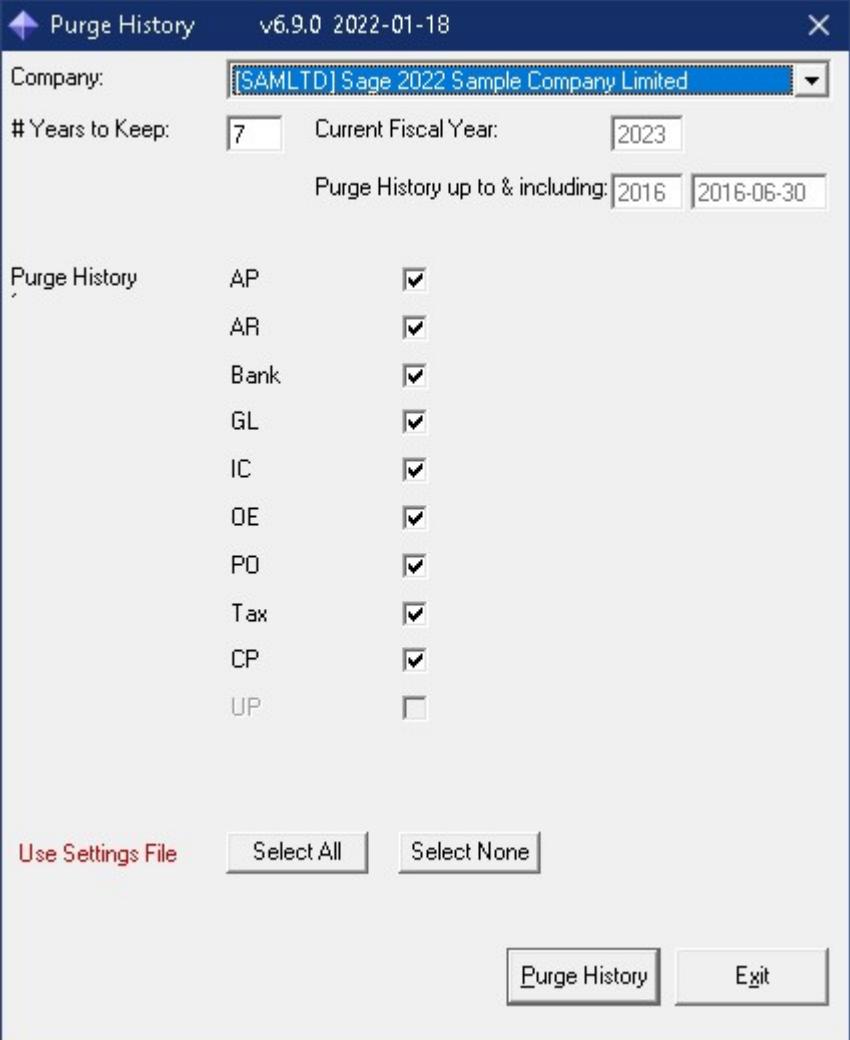

Purge History Utility will remove all detail transactions, posting journals, audit lists, batch lists, IC history, PO history, item valuation, paid invoices in AP and AR, GL posted transactions and the tax audit list. All OE invoices, shipments and orders are removed based on the order header order date. All PO invoices, receipts and orders are removed based on the PO order header order date.

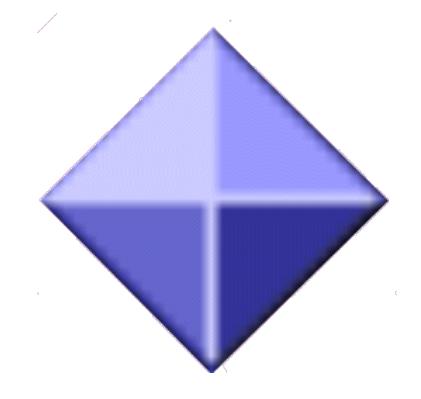

# **Compatibility**

Compatible with Sage 300 2022, 2021, 2020, 2019, 2018, 2017, 2016, 2014, 2012, v6.0. All of the core modules are supported: Accounts Payable, Accounts Receivable, General Ledger, Inventory Control, Order Entry, Purchase Orders, Project Job Costing, Bank Services and Tax Services.

### **Installation**

Download and install the latest release of either FixIT or DataCHECK. In the folder where FixIT is installed (default is C:\FixITcc), run the install program "PurgeHistoryInstall.exe". We recommend running the install and application using "Run As Administrator".

# Connect FixIT or DataCHECK

The Purge History requires the database connection to be created in FixIT or DataCHECK. Start FixIT and verify the connection to the company. If the company is not listed on the "Validate" screen, select the "Locate" icon on the left toolbar. Change to "Locate Data using FixIT Path" as the default and click "New" to add a new connection to the company database. "Apply" the changes and verify the database is available.

#### Running the Purge History

Before running the Purge History, verify the company database is available in FixIT. Launch the PurgeHistory.exe from "Start" – "Programs" – "Musick International, Inc" – "Purge History".

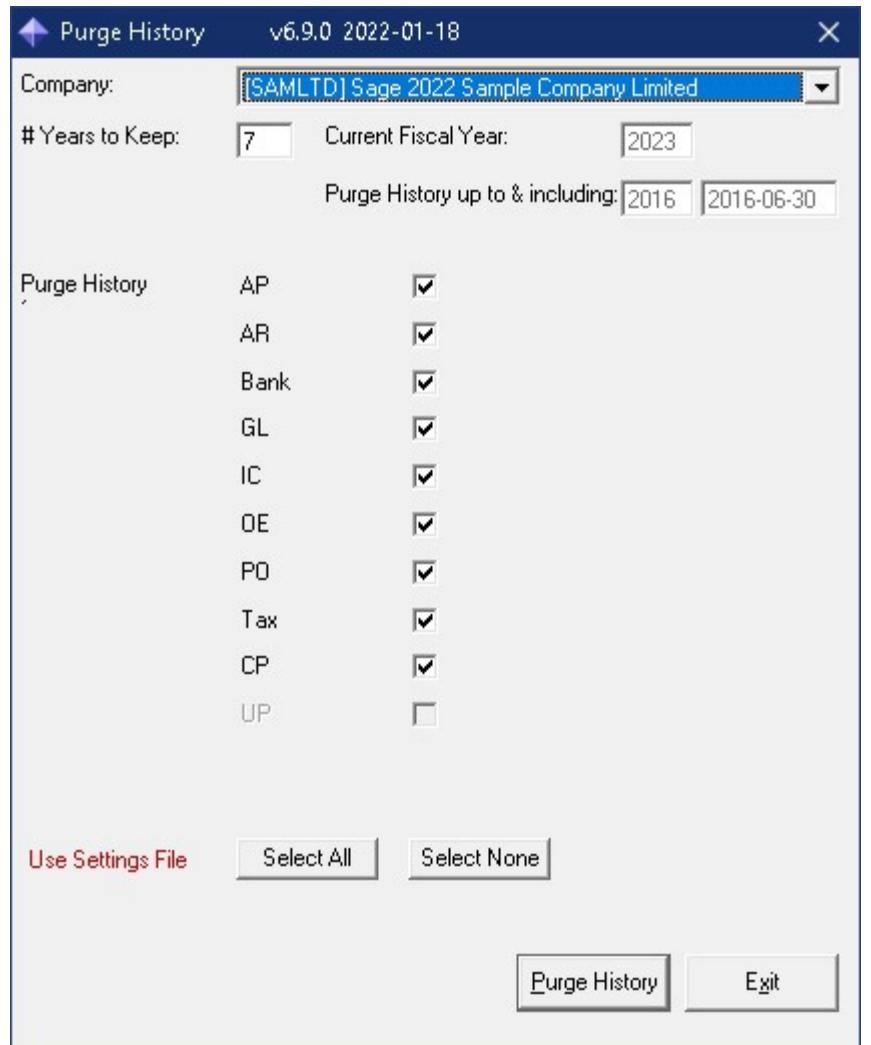

Select the company from the drop down list at the top of the screen. If your company is not in the list, verify the company database is available in FixIT or DataCHECK.

Enter the "# Years to keep". This will automatically select the last period of the fiscal year and the last end date of the year in the Sage Fiscal Calendar.

The "Purge History" options will allow selection of the applications to be included in the purge. A checked box indicates the respective application will be purged. An un-checked box for an application will be ignored. For example, to exclude the AR from being purged, un-check the box next to "AR". Note: Accounts Payable and Accounts Receivable will only purge paid invoices.

Once selection is complete, click "Purge History" to initiate the purge.

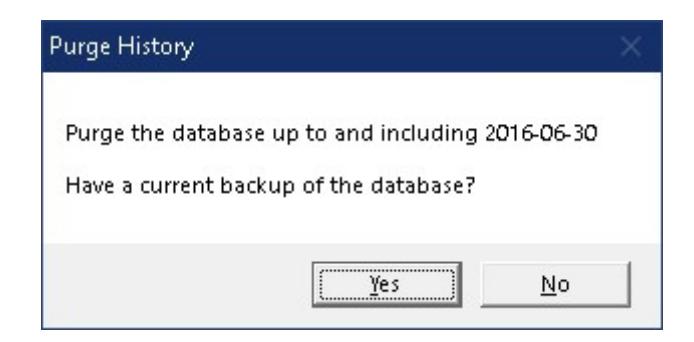

The Purge History permanently removes records from the database and this process cannot be undone. Verify you have a valid backup before continuing. If a valid backup has been made, click "Yes" to continue.

The Purge History will spin through the database and remove all the historical records up to and including the year/date "Purge History up to & including".

Once the process has completed, the following message will display:

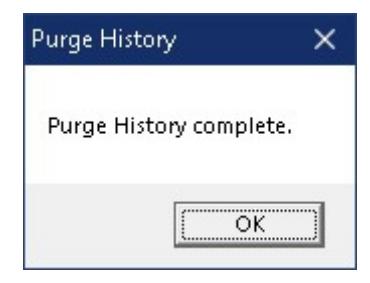

Click 'OK" to clear this message.

Notepad will launch a report with results of the Purge History. Please review the report.

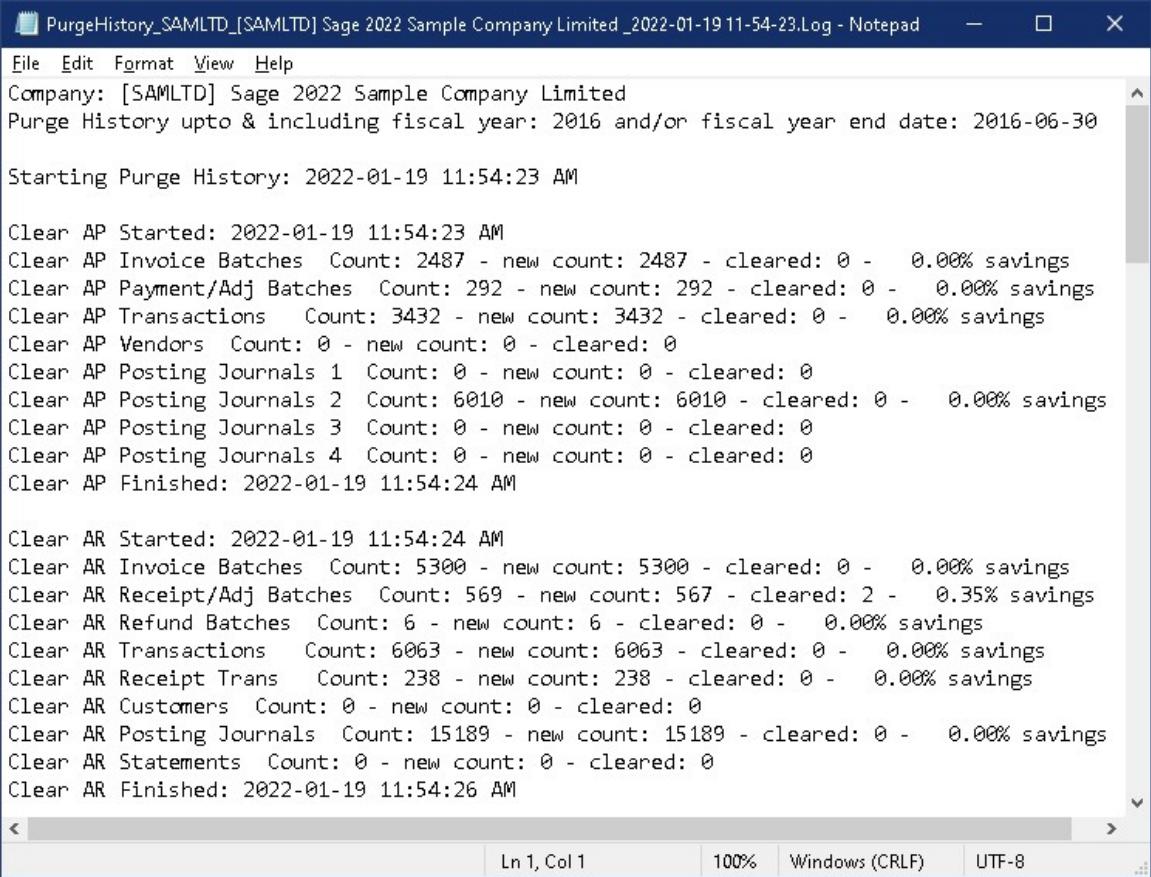

#### Verify the Database

There are factors (such as data corruption) beyond the control of the Purge History. We do our best to anticipate and trap various issues, but a quick validation of the Sage 300 data will ensure the database was purged as specified. Run the Sage 300 Data Integrity Check as well as various reports to verify the accuracy of the database.

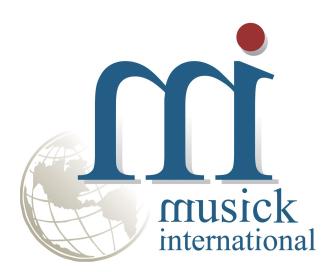

Thank You for selecting Musick International, Inc.

Support@Musick-Int.com 719-395-4124 www.Musick-Int.com

Copyright 2022 Musick International, Inc. FixIT ™ is a registered trademark of Musick International, Inc.